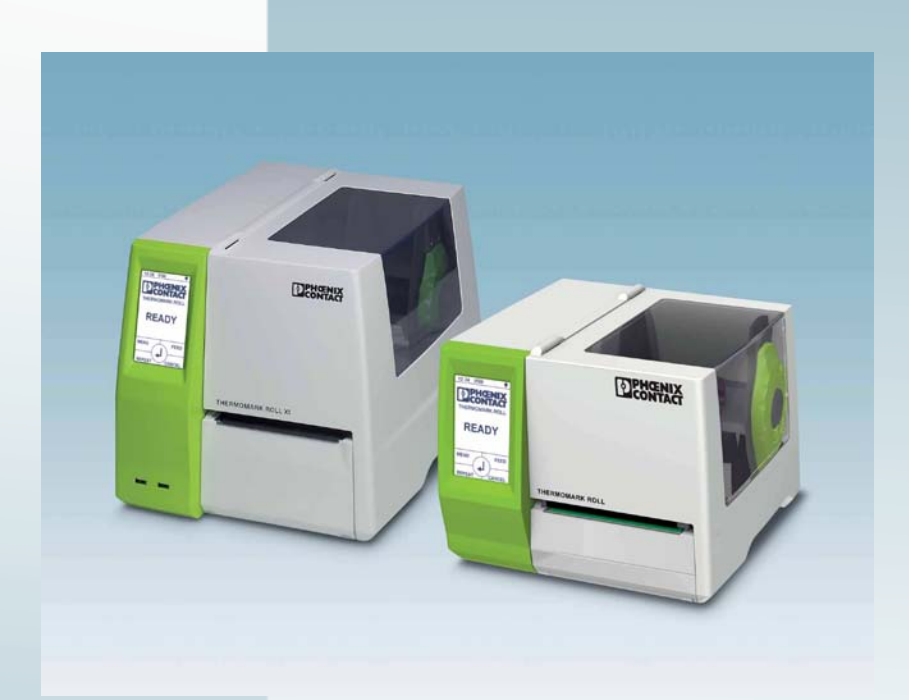

User manual

# **UM EN THERMOMARK ROLL**

Thermal Transfer Printer for Labels and Continuous Media

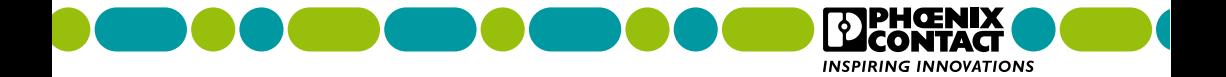

# **Thermal Transfer Printer for Labels and Continuous Media User manual**

2012-04-13

#### Designation: UM EN THERMOMARK ROLL

Version: 03

Order No.: –

This user manual is valid for:

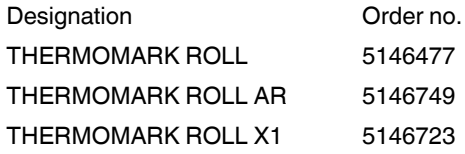

### **General terms and conditions of use for technical documentation**

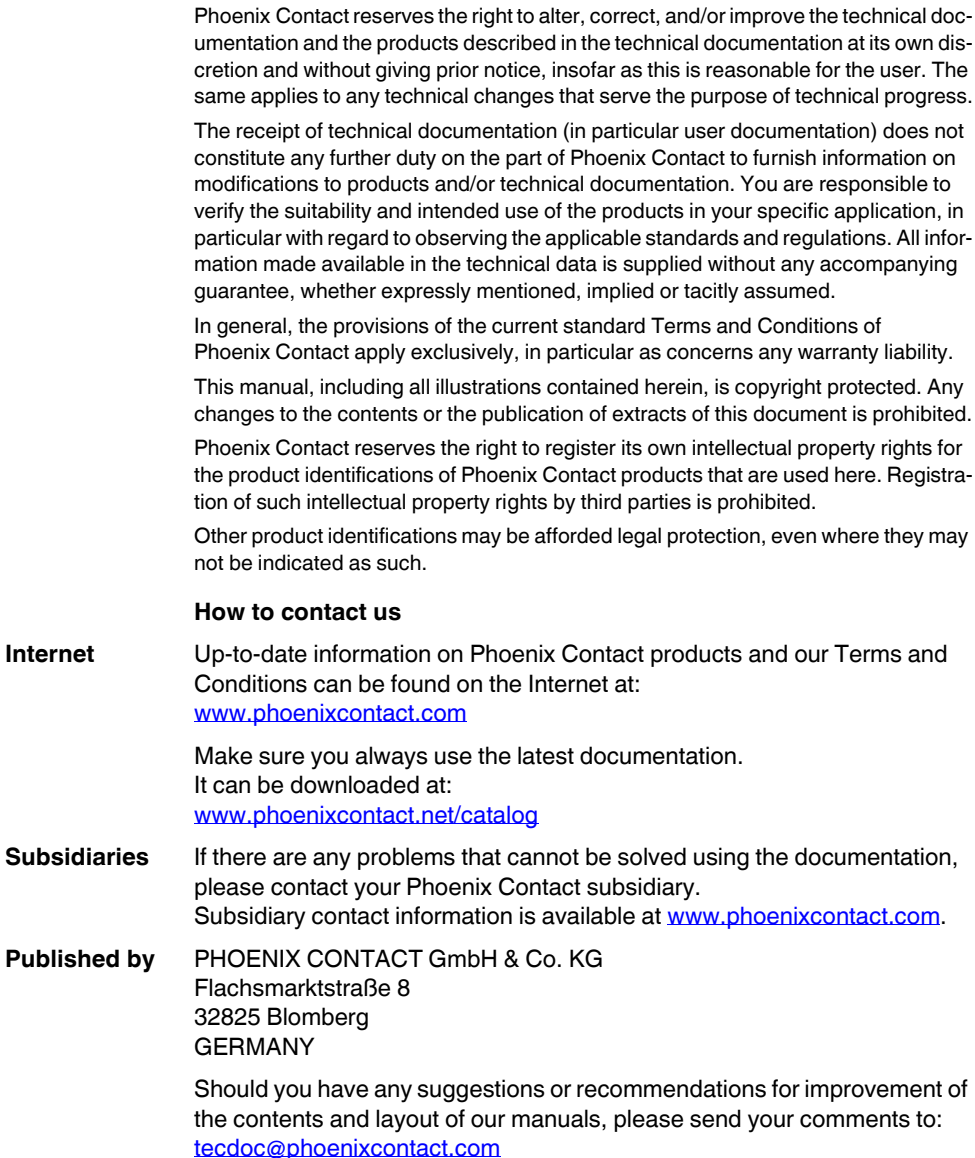

**3**

#### **Note on the print media**

The result of the print depends essentially on the suitable combination of material and print ribbon.

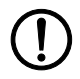

#### **NOTE: Use suitable print media**

A low-quality ink ribbon can lead to premature wear on the printhead and result in a poor print image. Use only print media from Phoenix Contact.

You can find suitable print media in the Phoenix Contact catalog.

#### **Change language of Touch Screen**

The language of the Touch Screen is set to English by default. To select a different language, proceed as follows:

- **Touch <b>i** ito open the menu.
- **Select**  $\{ \circ \}$  then for the settings.
- With , you access the regional settings.
- Touch the  $\widehat{\mathbb{P}}$  symbol.
- **•** Use the horizontal arrows to select your language.
- **Confirm your selection with**  $\sim$ **.**
- **Touch** *l* to return to the menu.

#### **Technical data**

Material sensor

Print medium

bels

Ink ribbon

reel

Outside diameter of the roll of la-

Outside diameter of the ink ribbon

#### **THERMOMARK ROLL THERMOMARK ROLL AR**

Resolution 300 dpi x 300 dpi (12 points/mm x 12 points/mm)

Print mode Thermal transfer, thermal direct Thermal transfer, thermal direct

CPU 32 Bit/400 MHz 32 Bit/400 MHz

Detection Label gap, black mark and punchhole mark

Maximum 152 mm Maximum 205 mm

Internal core diameter 38.1 mm … 76 mm 38.1 mm ... 76 mm

Length Maximum 300 m Maximum 300 m Maximum 68 mm Maximum 68 mm

Internal core diameter 25.4 mm 25.4 mm Ink side Outside Outside

Interfaces USB 2.0, Full speed slave, Ethernet 10/100Base-T

Display and Operation Touch display with 160 x 255 pixels, 96.31 mm diagonal Voltage 100 V AC ... 240 V AC, 50/60 Hz, PFC 100 V AC ... 240 V AC, 50/60 Hz, PFC

Power Maximal 100 W Maximal 100 W

Operation  $+5 \text{ }^{\circ}\text{C} \dots +35 \text{ }^{\circ}\text{C}$   $+5 \text{ }^{\circ}\text{C} \dots +35 \text{ }^{\circ}\text{C}$ Bearings  $0 °C ... +60 °C$   $0 °C ... +60 °C$ Transport  $-25 \degree C \dots +60 \degree C$   $-25 \degree C \dots +60 \degree C$ 

Humidity

**Temperature** 

Operation 10 % ... 85 %, not condensing 10 % ... 85 %, not condensing Bearings 20 % ... 80 %, not condensing 20 % ... 80 %, not condensing Transport 20 % ... 80 %, not condensing 20 % ... 80 %, not condensing

#### **THERMOMARK ROLL X1**

**5**

300 dpi x 300 dpi (12 points/mm x 12 points/mm)

Position Center Center Center Center Center Center Center

Type Gap sensor Gap sensor Gap sensor Gap sensor

Label gap, black mark and punchhole mark

Print speed 30 mm/s ... 125 mm/s 30 mm/s 30 mm/s ... 125 mm/s 30 mm/s ... 125 mm/s

Print length At least 5 mm, maximum 1000 mm At least 5 mm, maximum 1000 mm

Print width Maximum 104 mm Maximum 104 mm

USB 2.0, Full speed slave, Ethernet 10/100Base-T

1 x USB master, 500 mA (back side) 1 x USB master, 500 mA (back side)

2 x USB master, 100 mA (front side)

Touch display with 160 x 255 pixels, 96.31 mm diagonal

#### **Technical data**

#### **THERMOMARK ROLL THERMOMARK ROLL AR**

Approvals 5146477: CE, FCC class A, UL, CB 5146749: CE, FCC class A, UL, CB, S-Mark

Weight 3.5 kg 5.0 kg

**THERMOMARK ROLL X1**

5146723: CE, FCC class A, UL, CB

Dimensions (H x D x W) 189 mm x 320 mm x 253 mm 245 mm x 412 mm x 264 mm

Cutter THERMOMARK ROLL-CUTTER THERMOMARK ROLL X1-CUTTER Perforation cutter THERMOMARK ROLL-CUTTER/P THERMOMARK ROLL X1-CUTTER/P

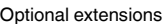

Media hub THERMOMARK ROLL-ERH

# **Table of Contents**

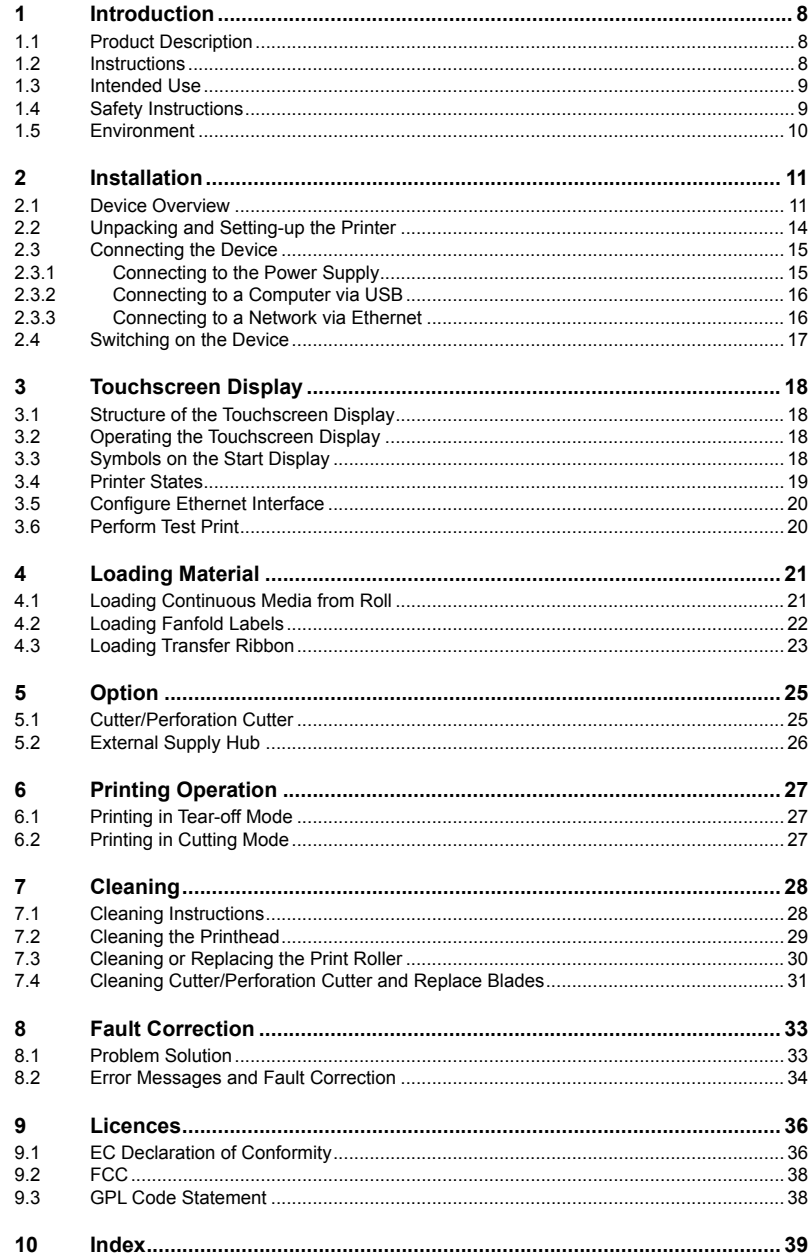

#### <span id="page-7-0"></span>**8 1 Introduction**

# **1.1 Product Description**

The device is an industrial thermal transfer printer for printing labels and continuous media.

# **1.2 Instructions**

Important information and instructions in this documentation are designated as follows:

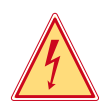

# **Danger!**

**Draws your attention to an exceptionally grave, impending danger to your health or life.**

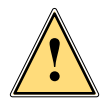

# **Warning!**

**Indicates a hazardous situation that could lead to injuries or material damage.**

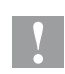

**! Attention! Draws attention to possible dangers, material damage or loss of quality.** 

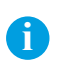

### **Notice!**

**Gives you tips. They make a working sequence easier or draw attention to important working processes.**

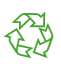

#### Environment!

Gives you tips on protecting the environment.

- **EXECUTE:** Handling instruction
- $\triangleright$  Reference to section, position, illustration number or document.
- \* Option (accessories, peripheral equipment, special fittings).
- Zeit Information in the display.

# <span id="page-8-0"></span>**1 Introduction**

# **1.3 Intended Use**

- The device is manufactured in accordance with the current technological status and the recognized safety rules. However, danger to the life and limb of the user or third parties and/or damage to the device and other tangible assets can arise during use.
- The device may only be used for its intended purpose and if it is in perfect working order, and it must be used with regard to safety and dangers as stated in the operating manual.
- The device printer is intended exclusively for printing suitable materials. Any other use or use going beyond this shall be regarded as improper use. The manufacturer/supplier shall not be liable for damage resulting from unauthorized use; the user shall bear the risk alone.
- • Usage for the intended purpose also includes complying with the operating manual, including the manufacturer's maintenance recommendations and specifications.

#### **Notice!**

**i**

**The complete documentation is included in the scope of delivery on DVD, and can also currently be found in the Internet.**

# **1.4 Safety Instructions**

- The device is configured for voltages of 100 to 240 V AC. It only has to be plugged into a grounded socket.
- Only connect the device to other devices which have a protective low voltage.
- The device may only be used in a dry environment, do not expose it to moisture (sprays of water, mists, etc.).
- • Do not use the device in an explosive atmosphere.
- • Do not use the device close to high-voltage power lines.
- If the device is operated with the cover open, ensure that people's clothing, hair, jewelry etc. do not come into contact with the exposed rotating parts.
- The device or parts of it can become hot while printing. Do not touch during operation, and allow to cool down before changing material and before disassembly.
- Risk of crushing when closing the cover. Touch the cover at the outside only. Do not reach into the swivel range of the cover.
- Perform only those actions described in this operating manual. Work going beyond this may only be performed by trained personnel or service technicians.
- Unauthorized interference with electronic modules or their software can cause malfunctions.

#### <span id="page-9-0"></span>**10 1 Introduction**

- Other unauthorized work on or modifications to the device can also endanger operational safety.
- • Always have service work done in a qualified workshop, where the personnel have the technical knowledge and tools required to do the necessary work.
- There are various warning stickers on the device. They draw your attention to dangers. Warning stickers must therefore not be removed, as then you and other people cannot be aware of dangers and may be injured.
- The maximum sound pressure level is less than 70 dB(A).

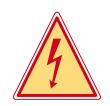

### **Danger!**

**Danger to life and limb from power supply.**

▶ Do not open the device casing.

# **1.5 Environment**

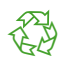

Obsolete devices contain valuable recyclable materials that should be sent for recycling.

 $\triangleright$  Send to suitable collection points, separately from residual waste.

The modular construction of the printer enables it to be easily disassembled into its component parts.

 $\blacktriangleright$  Send the parts for recycling.

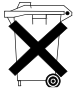

The electronic circuit board of the device is equipped with a lithium battery.

Take old batteries to collection boxes in shops or public waste disposal centers..

# <span id="page-10-0"></span>**2.1 Device Overview**

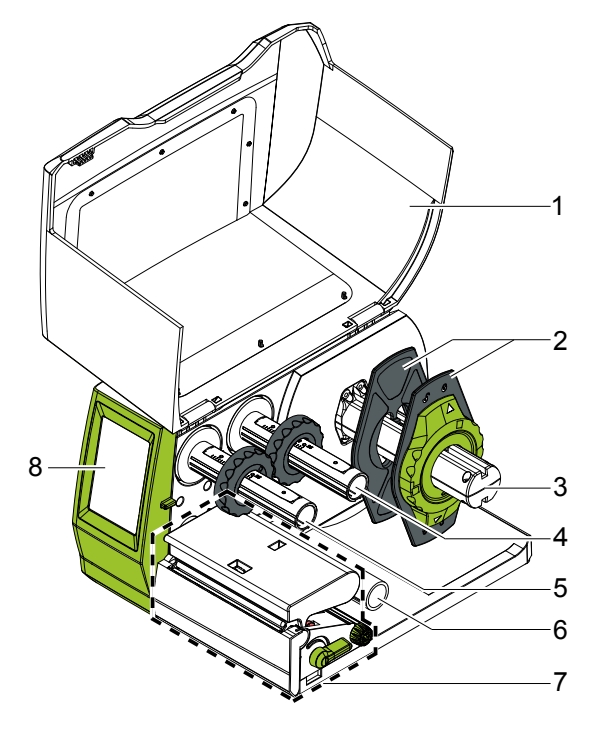

- 1 Cover
- 2 Margin stops
- 3 Roll retainer
- 4 Ribbon supply hub
- 5 Ribbon take-up hub
- 6 Belt roller
- 7 Print mechanics
- 8 Touchscreen display

Fig. 1 THERMOMARK ROLL with Tear-off Plate

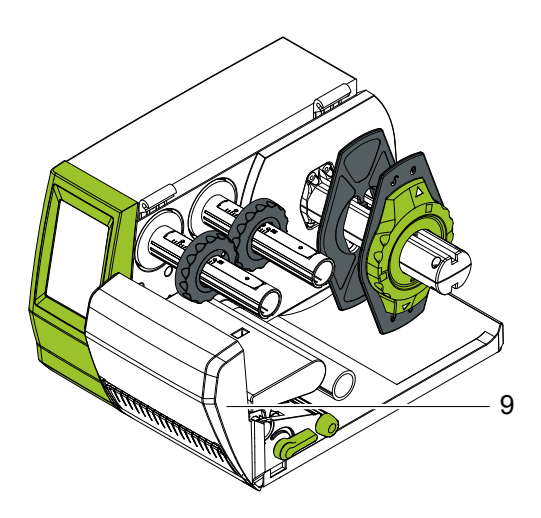

9 Cutter or Perforation **Cutter** 

Fig. 2 THERMOMARK ROLL with Cutter or Perforation Cutter

<span id="page-11-0"></span>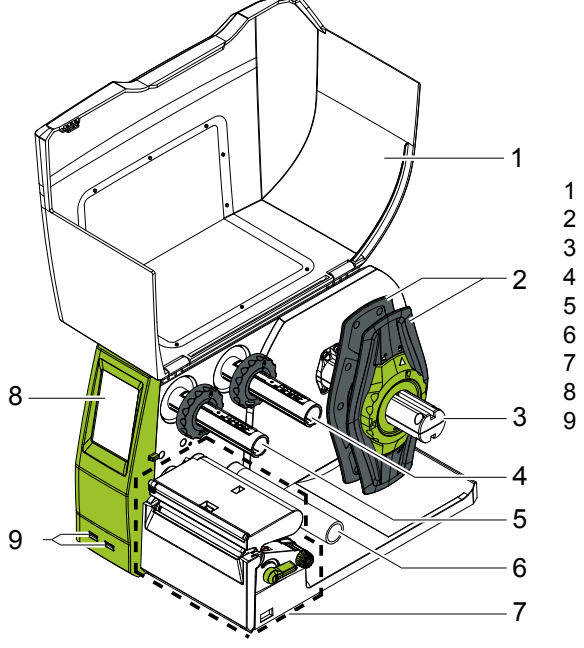

- 1 Cover
- 2 Margin stops
- 3 Roll retainer
- 4 Ribbon supply hub
- 5 Ribbon take-up hub
- 6 Belt roller
- 7 Print mechanics
- 8 Touchscreen display
- 9 2 USB master ports
	- $(I<sub>max</sub>= 100 mA)$

Fig. 3 THERMOMARK ROLL X1 with Tear-off Plate

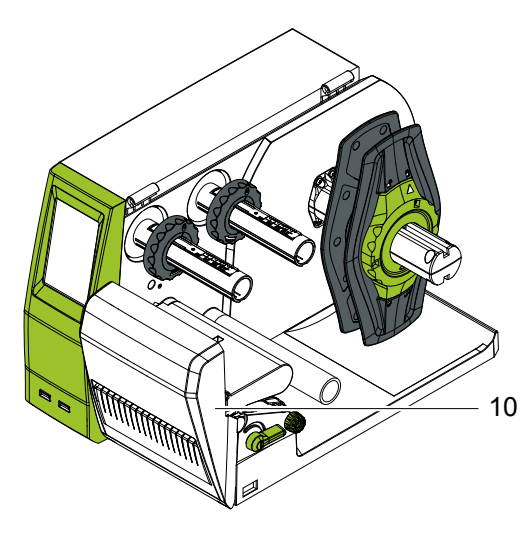

10 Cutter or Perforation **Cutter** 

Fig. 4 THERMOMARK ROLL X1 with Cutter or Perforation Cutter

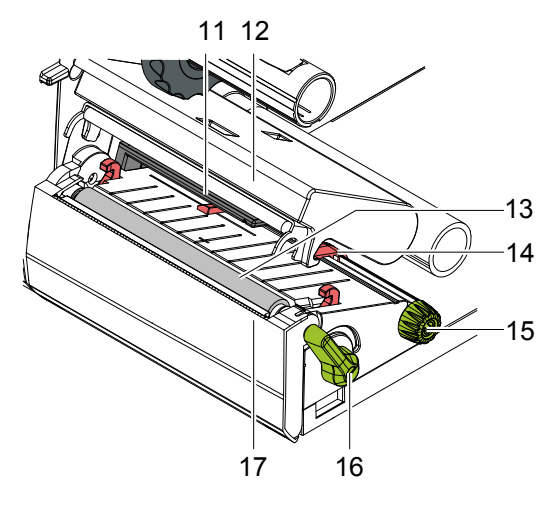

- 11 Label sensor
- 12 Printhead retainer with printhead
- 13 Print roller
- 14 Guides
- 15 Knob for adjusting the guides
- 16 Lever for locking the printhead
- 17 Tear-off plate

Fig. 5 Print Mechanics

# <span id="page-13-0"></span>**2.2 Unpacking and Setting-up the Printer**

- $\blacktriangleright$  Lift the label printer out of the box and set it up on a level surface.
- $\blacktriangleright$  Check label printer for damage which may have occurred during transport.
- $\blacktriangleright$  Check delivery for completeness.

Contents of Delivery:

- Label Printer
- • Power Cable Type E+F
- • USB Cable
- • Operator's Manual
- DVD with application software CLIP PROJECT, driver and documentation
- • Transfer ribbon
- • Continuous labels on roll

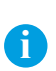

#### **Notice!**

**Please keep the original packaging in case the printer must be returned.**

### **i Notice!**

**When transporting the printer remove the transfer ribbon and media.**

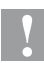

**! Attention! The device and printing materials will be damaged by moisture and wetness.**

▶ Set up label printers only in dry locations protected from splash **water.**

# <span id="page-14-0"></span>**2.3 Connecting the Device**

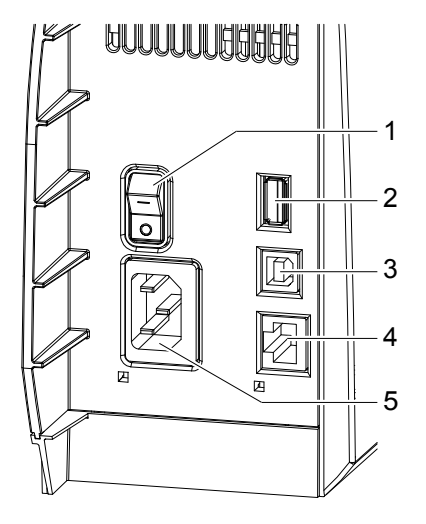

- 1 Power switch
- 2 USB master ports for keyboard, scanner, or memory stick
- 3 USB full-speed slave port
- 4 Ethernet 10/100 Base-T<br>5 Power connection jack
- Power connection jack

Fig. 6 Connections

### **2.3.1 Connecting to the Power Supply**

The printer is equipped with a wide area power unit for a supply voltage of 100 V to 240 V.

- 1. Check that the device is switched off.
- 2. Plug the power cable into the power connection jack (5).
- 3. Plug the power cable into a grounded socket.

**!**

#### <span id="page-15-0"></span>**2.3.2 Connecting to a Computer via USB**

### **Attention!**

**Inadequate or no grounding can cause malfunctions during operations.** 

Ensure that all computers and cables connected to the label **printer are grounded.**

In order to connect the printer to a USB interface a printer driver must be installed. The adequate driver for your device can be found on the DVD included in the contents of delivery or on the internet at www.phoenixcontact.net/catalog.

- $\blacktriangleright$  Switch on computer.
- $\blacktriangleright$  Terminate all running tasks.
- Switch on THERMOMARK ROLL.
- ▶ Connect computer with THERMOMARK ROLL using the included USB cable.
- $\blacktriangleright$  Insert DVD with the driver software into the DVD drive.
- $\blacktriangleright$  The Windows installation wizard is started automatically.
- $\blacktriangleright$  Follow the instructions on the screen.
- $\triangleright$  When the error message "Windows logo test failed" appears, still continue the installation.

After a successful installation an icon for the THERMOMARK ROLL appears in the windows system directory "Printer".

#### **CLIP PROJECT**

Afterwards, configure the THERMOMARK ROLL in the planning and marking software CLIP PROJECT in the module "Marking".

 $\blacktriangleright$  Add the THERMOMARK ROLL as a new printer in CLIP PROJECT "Marking" under "File... configure output device...".

#### **2.3.3 Connecting to a Network via Ethernet**

The integrated Ethernet interface allows the operation of the printer in a network. To connect the printer to a network outlet a patch cable with a RJ45 plug for 10Base or 100Base-T is necessary.

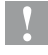

**! Attention! When connecting the printer to the network a shielded cable must necessarily be used.** 

 $\triangleright$  Connect computer to a printer by a suitable cable.

# <span id="page-16-0"></span>**2.4 Switching on the Device**

When all connections have been made:

 $\blacktriangleright$  Switch the printer on at the power switch (1). The printer performs a system test, and then shows the system status READY in the touchscreen display.

If an error occurs during the system

test, the symbol  $\bigwedge$ , Critical fault and type of error are displayed.

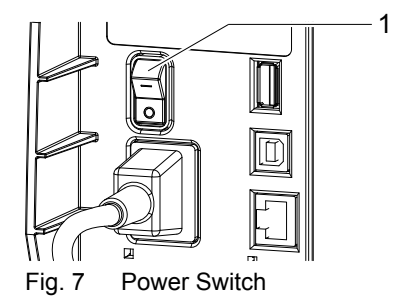

# <span id="page-17-0"></span>**18 3 Touchscreen Display**

# **3.1 Structure of the Touchscreen Display**

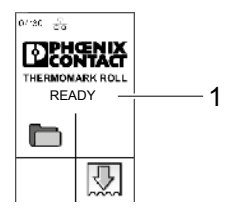

The touchscreen display (1) indicates the current status of the printer and the print job, indicates faults and shows the printer settings in the menu.

By selecting the buttons on the touchscreen display (1) settings can be made.

Fig. 8 Touchscreen Display

# **3.2 Operating the Touchscreen Display**

The touchscreen display is operated directly by touch:

- • To open a menu or select a menu item lightly touch the corresponding symbol.
- • To scroll in lists slide finger up or down on the display.

# **3.3 Symbols on the Start Display**

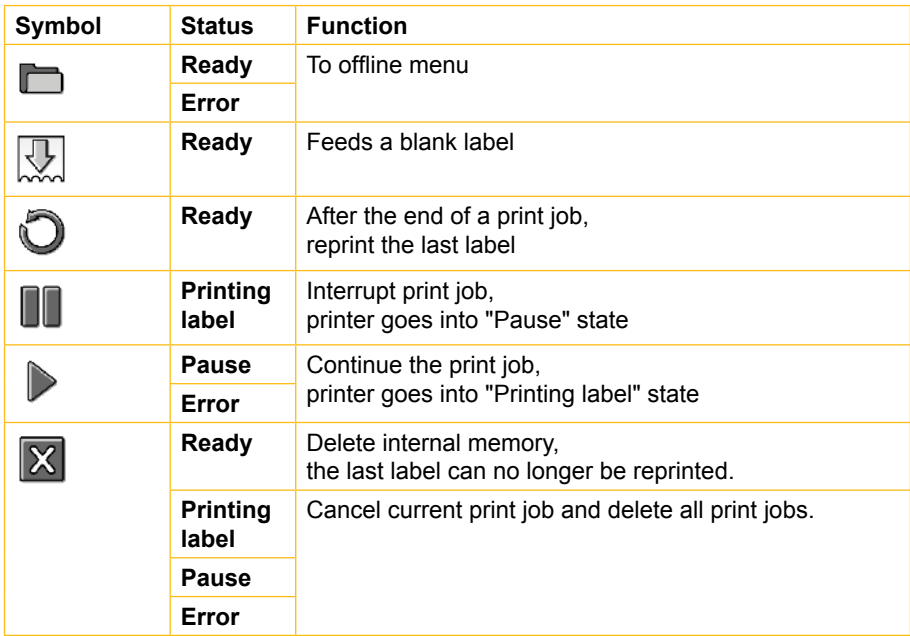

Table 1 Symbols on the Start Display

# <span id="page-18-0"></span>**3 Touchscreen Display**

# **3.4 Printer States**

| <b>State</b>                        | <b>Display</b>                                                                                                    | <b>Description</b>                                                                                                    |
|-------------------------------------|----------------------------------------------------------------------------------------------------|----------------------------------------------------------------------------------------------------|
| <b>Ready</b>                        | Ready and the symbols<br>$\Box$ and $\mathbb{Q}$                                                                                               | The printer is in the ready state and<br>can receive data or print labels.                                                                                                    |
| <b>Ready (after</b><br>first print) | Ready and the symbols<br>$\blacksquare$ , $\mathbb Q$ and $\mathbb O$                                                                          | The printer is in the ready state and<br>can receive data.                                                                                                    |
| <b>Printing Label</b>               | Label description and<br>the number of the printed<br>label in the print job and<br>the symbols<br>$\mathbb{H}\,\,{}_{\mathsf{and}}\mathbb{X}$ | The printer is currently processing an<br>active print job.<br>Data can be transmitted for a new<br>print job.<br>The new print job will start when the<br>previous one has finished.     |
| <b>Pause</b>                        | Pause<br>and the symbol                                                                                                    | The printing process has been inter-<br>rupted by the operator.                                                                                                    |
| Error                               | Error<br>and and the type of error,<br>the label description and<br>the number of labels still<br>to be printed                                | An error has occurred.                                                                                                    |
| <b>Critical error</b>               | Critical fault<br>and the type of error<br>Display flashes red                                                                                 | An error occurs during the system<br>test.<br>$\triangleright$ Switch the printer off and then on<br>again at the power switch.<br>Call Service if the fault occurs<br>▶<br>persistently. |
| <b>Power Save</b><br><b>Mode</b>    |                                                                                                    | If the printer is not used for a lengthy<br>period, it automatically switches to<br>power save mode.<br>To exit power save mode: Touch<br>touchscreen display.                            |

Table 2 Printer States

#### <span id="page-19-0"></span>**20 3 Touchscreen Display**

# **3.5 Configure Ethernet Interface**

The Ethernet interface can be configured under menu item **Setup > Interfaces**.

The following parameters are necessary for operating the printer in a network. Contact your network administrator if required.

- • IP address
- Subnet mask
- • if necessary gateway

Alternatively, the Ethernet configuration is also available via DHCP server. In this case, make sure that the transmitted configuration is always the same.

#### **Configure Ethernet interface at the printer**

- $\blacktriangleright$  Select  $\blacksquare$ .
- ▶ Select **Setup**.
- $\blacktriangleright$  Select **Interfaces**.
- ▶ Select **Ethernet**.
- $\blacktriangleright$  Select setting options.
- $\blacktriangleright$  Select desired setting with  $\blacktriangleright$  4.
- $\triangleright$  Confirm selection with  $\bigotimes$  or cancel selection with  $\bigotimes$ .

 $\blacktriangleright$  Return to start screen with

# **3.6 Perform Test Print**

- $\blacktriangleright$  Select  $\blacksquare$ .
- $\blacktriangleright$  Select **Test**.
- $\blacktriangleright$  Select **EML**.
- $\blacktriangleright$  Test print starts.

# <span id="page-20-0"></span>**4 Loading Material 21**

# <span id="page-20-1"></span>**4.1 Loading Continuous Media from Roll**

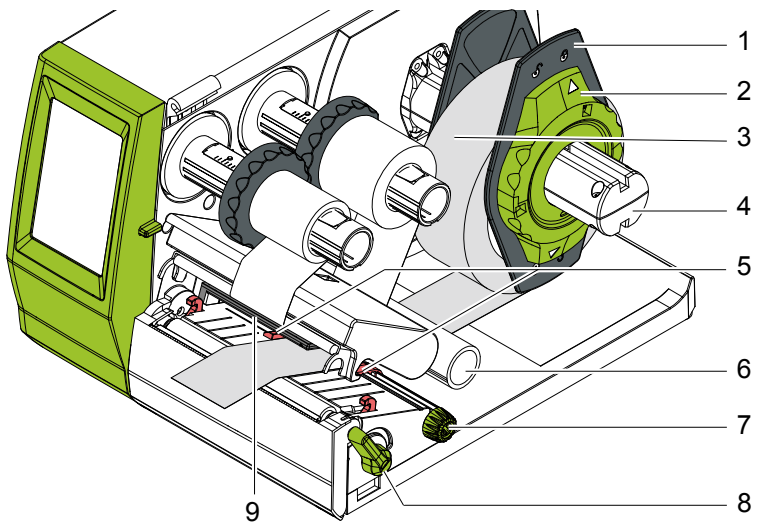

Fig. 9 Loading Continuous Media from Roll

- 1. Turn ring (2) counterclockwise, so that the arrows points to the symbol  $\overline{\circ}$ and thus release the margin stop (1) from the roll retainer (4).
- 2. Load label roll (3) on the roll retainer (4) in such a way that the printing side of the labels is visible from above.
- 3. Re-mount the margin stop (1) and push against the label roll as far as possible.
- 4. Turn ring (2) clockwise, so that the arrow points to the symbol  $\langle \hat{\theta} \rangle$ , and thus fix the margin stop(1) on the roll retainer (4).
- 5. Turn lever (8) counterclockwise to open printhead.
- 6. If the printer is equipped with a cutter or perforation cutter, fold it down.
- 7. Position guides (5) by turning the knob (7) so that they are several millimeters wider than the material.
- 8. Position material below the belt roller (6) and quide it through the print unit.

# **! Attention!** X **Guide material through the print unit below the label sensor (9).**

- 9. Move guides (3) closely to the edges of the material without clamping the material.
- 10. If the printer is equipped with a cutter/perforation cutter, guide material through the cutter and fold cutter back to the printing unit.
- 11. Press printhead retainer down and turn lever (8) clockwise to lock the printhead.

#### <span id="page-21-0"></span>**22 4 Loading Material**

# **4.2 Loading Fanfold Labels**

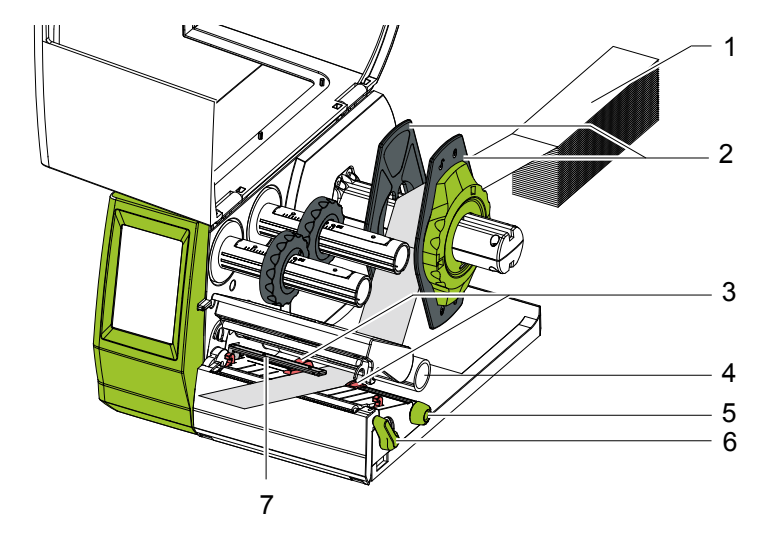

Fig. 10 Loading Fanfold Labels

- 1. Position label stack (1) behind the printer.
- 2. Guide material below the roll retainer (2) to the printing unit. Ensure that the printing side of the labels is visible from above.
- 3. Turn lever (6) counterclockwise to open printhead.
- 4. If the printer is equipped with a cutter or perforation cutter, fold it down.
- 5. Position guides (3) by turning the knob (5) so that they are several millimeters wider than the material.
- 6. Position material below the belt roller (4) and guide it through the print unit.

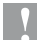

# **! Attention!** X **Guide material through the print unit below the label sensor (7).**

- 7. Move guides (3) closely to the edges of the material without clamping the material.
- 8. If the printer is equipped with a cutter/perforation cutter, guide material through the cutter and fold cutter back to the printing unit.
- 9. Press printhead retainer down and turn lever (6) clockwise to lock the printhead.

# <span id="page-22-0"></span>**4 Loading Material**

# **4.3 Loading Transfer Ribbon**

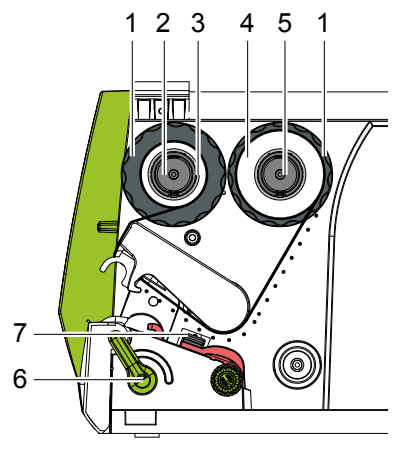

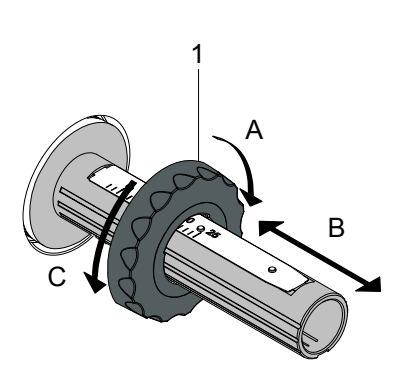

Fig. 11 Transfer Ribbon Feed Path

Fig. 12 Guide Adjustment

#### **Notice!**

**i**

**i**

#### **With direct thermal printing, do not load a transfer ribbon; if one has already been loaded, remove it.**

- 1. Clean the printhead before loading the transfer ribbon ( $\triangleright$  7.2 on page [28\)](#page-28-1).
- 2. Turn lever (6) counterclockwise to open the printhead.
- 3. Set quide (1) on both hubs to the correct transfer ribbon width (Fig. 12):
	- Hold hub and unlock quide (1) by turning it in direction A.
	- Slide guide in direction B and adjust guide to ribbon width using the scale.
	- Hold hub and lock quide by turning it in direction C.
- 4. Load transfer ribbon (4) on the hub (5) until it reaches the guide in a way that the color coating of the ribbon faces the opposite side of the printhead after being loaded.

#### **Notice!**

**To wind the ribbon a ribbon core (3) is needed that must be at least equal in width to the supply ribbon.** 

- ▶ When changing the transfer ribbon use the empty supply ribbon **core for winding the next ribbon.**
- 5. Adjust position of the guide on the take-up hub to the width of the ribbon core (3) and push ribbon core on the take-up hub (2).
- 6. Guide transfer ribbon though the printing unit as shown in Fig. 9.

**! Attention!** X **Guide transfer ribbon over the label sensor (7).**

# **24 4 Loading Material**

- 7. Secure starting end of the transfer ribbon to the ribbon core (3) using adhesive tape. Ensure counterclockwise rotation direction of the transfer ribbon take-up hub.
- 8. Turn transfer ribbon take-up hub (2) counterclockwise to smooth out the feed path of the transfer ribbon.
- 9. Press printhead down and turn lever (6) clockwise to lock printhead.

# <span id="page-24-0"></span>**5 Option 25**

# **5.1 Cutter/Perforation Cutter**

As an option a cutter (THERMOMARK ROLL-CUTTER, Art.-No.: 5146422, THERMOMARK ROLL-CUTTER X1, Art.-No.: 5146765), with which labels can be cut automatically is available. This cutter is also suitable for cutting endless labels.

For marking sleeves a perforation cutter (THERMOMARK ROLL-CUTTER/P, Art.-No.: 5146435, THERMOMARK ROLL-CUTTER/P X1, Art.-No.: 5146766) is available.

### **Dismount Tear-Off Plate**

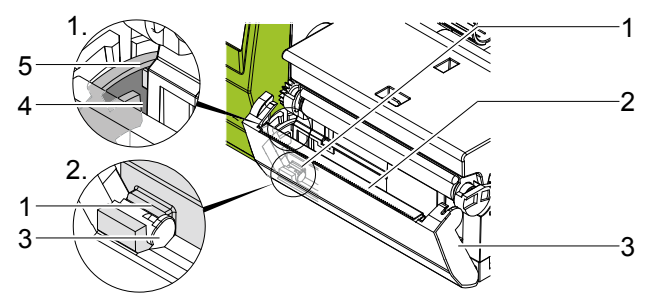

Fig. 13 Dismount tear-off plate

- 1. Fold down cover (3) with tear-off plate (2) until the slot  $(4)$  at the latch-hook (5) is visible.
- 2. Lift cover (3) from the retainer (1).

#### **Mount Cutter/Perforation Cutter**

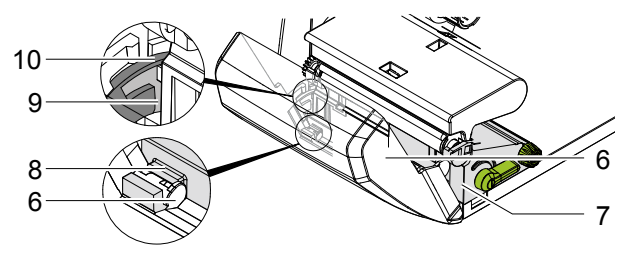

Fig. 14 Mount cutter/perforation cutter

- 3. First, put the latch-hook (10) of the cutter with the slot (9) into the quiding of the retainer (7).
- 4. Push cutter (6) down into the retainers (8).
- 5. Fold up cutter (6) until it snaps in at both sides of the retainer (7).

#### <span id="page-25-0"></span>**26 5 Option**

# **5.2 External Supply Hub**

As an option an external supply hub (THERMOMARK ROLL-ERH, Art.-No.: 5146448), with which media rolls with bigger diameters can be processed is available.

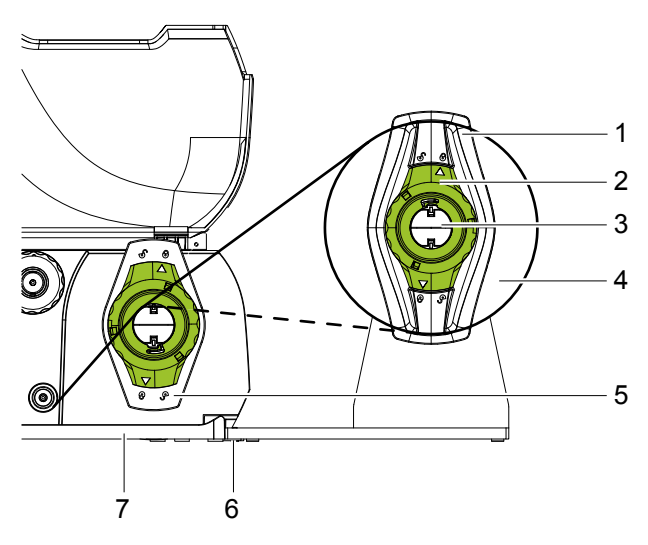

Fig. 15 Load Material to External Supply Hub

#### **Mount External Supply Hub**

- 1. Position External supply hub behind the printer.
- 2. Lift printer slightly and position ground plate (7) on both hooks (6) of the external supply hub.

#### **Load Material**

- 1. Turn ring (2), so that the arrows points to the symbol  $\sigma$ , and thus release the margin stop (1) from the roll retainer (3).
- 2. Load label roll (4) on the roll retainer (3) in such a way that the printing side of the labels is visible from above.
- 3. Re-mount the margin stop (1) and push against the label roll as far as possible.
- 4. Turn ring (2) clockwise, so that the arrow points to the symbol  $\langle \hat{\theta} \rangle$ , and thus fix the margin stop (1) on the roll retainer (3).
- 5. Adjust guide (5) of the printer to the material width.
- 6. Guide material over roll retainer of the printer and load into printing unit ( $\triangleright$  4.1 on page [21\)](#page-20-1).

# <span id="page-26-0"></span>**6 Printing Operation 27**

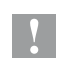

#### **Attention!**

**Printhead damage caused by improper handling!**

- ▶ Do not touch the underside of the printhead with the fingers or **sharp objects.**
- Ensure that the labels are clean.

The printer is ready for operation when all connections have been made and labels and the transfer ribbon have been loaded.

# **6.1 Printing in Tear-off Mode**

After printing the label is torn-off manually. For this the printer is equipped with a tear-off plate.

# **6.2 Printing in Cutting Mode**

The printer version with cutter or perforation cutter is used to cut off or perforate labels and endless material automatically after printing.

#### **Notice!**

**i**

**The cutting mode must be activated in the software.**

# <span id="page-27-0"></span>**28 7 Cleaning**

# **7.1 Cleaning Instructions**

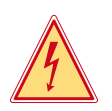

### **Danger!**

**Risk of death via electric shock!**

 $\triangleright$  Disconnect the printer from the power supply before performing **any maintenance work.**

It is important to clean the thermal printhead regularly. This guarantees a consistently good printed image and reduces wear of the printhead.

## **Attention!**

**!**

**The printer can be damaged by aggressive cleansers.**

- ▶ Do not use abrasive cleaners or solvents for cleaning the **external surfaces or modules.**
- $\blacktriangleright$  Remove dust and paper fluff from the print area with a soft brush or vacuum cleaner.
- $\blacktriangleright$  The cover of the printer can be cleaned with a standard cleanser.

# <span id="page-28-0"></span>**7 Cleaning**

# <span id="page-28-1"></span>**7.2 Cleaning the Printhead**

Cleaning intervals: 

direct thermal printing - every media roll change

thermal transfer printing - every ribbon roll change

Substances may accumulate on the printhead during printing and adversely affect printing.

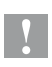

## **Attention!**

**Printhead can be damaged!**

- ▶ Do not use sharp or hard objects to clean the printhead.
- ▶ Do not touch protective glass layer of the printhead.

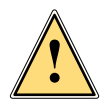

## **Attention!**

**Risk of injury from the hot printhead line.**

▶ Ensure that the printhead has cooled down before starting **cleaning.**

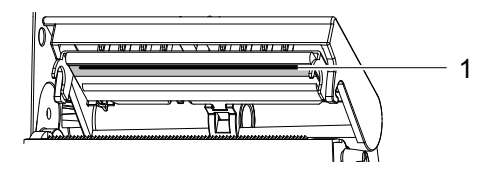

Fig. 16 Printhead Line

- 1. Lift the printhead.
- 2. Remove labels and transfer ribbon from the printer.
- 3. Clean printhead line (1) with rubbing alcohol and a soft cloth.
- 4. Allow printhead to dry for 2–3 minutes before commissioning the printer.

#### <span id="page-29-0"></span>**30 7 Cleaning**

# <span id="page-29-1"></span>**7.3 Cleaning or Replacing the Print Roller**

Accumulations of dirt on the print roller may impair the media transport and the print quality.

#### **Attention!**

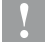

**i**

**Damage of the print roller.**

▶ Do not use sharp objects (knives, screwdrivers, etc.) to clean **the printhead.**

#### **Notice!**

**When large amounts of narrow and thick media (10 mm profiles, narrow endless shrink sleeve) are used, the print roller might be deformed and a result in a worsened printing for labels.** 

**After approximately 24 h the deformation will disappear.**

**For these applications two separate print rollers should be used for different labels.** 

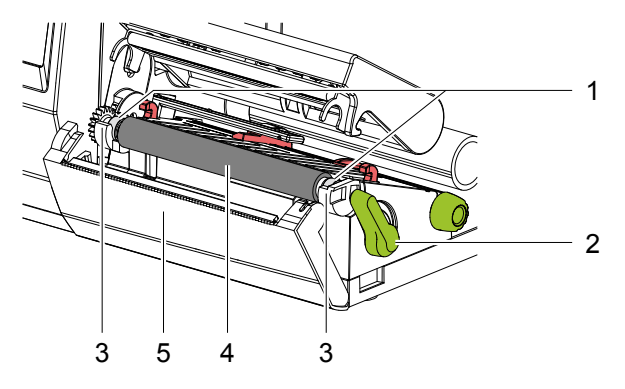

Fig. 17 Print Roller

- 1. Turn lever (2) counterclockwise to open printhead.
- 2. Remove material and transfer ribbon from the printer.
- 3. Fold down cover (5) with tear-off plate, cutter or perforation cutter.
- 4. Lift print roller (4) from its retainers (3).
- 5. Remove deposits with roller cleaner and a soft cloth, or replace it if the roller appears damaged.
- 6. Push roller with bearings (1) into the retainer (3) until they click into place.
- 7. Fold up cover (5) with tear-off plate, cutter or perforation cutter.

# <span id="page-30-0"></span>**7 Cleaning**

# **7.4 Cleaning Cutter/Perforation Cutter and Replace Blades**

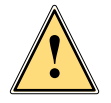

## **Warning!**

▶ Disconnect printer from electrical outlet to prevent accidental **blade movement.**

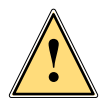

## **Warning!**

**Risk of injury! The cutter blades are sharp!**

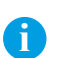

#### **Notice!**

**When cutting through the label material instead of the label gap remains of adhesive may accumulate on the blades. If operating in backfeed mode, such remains of adhesive may be deposited on the drive roller as well.**

X **Clean the drive roller and the cutter blades often.**

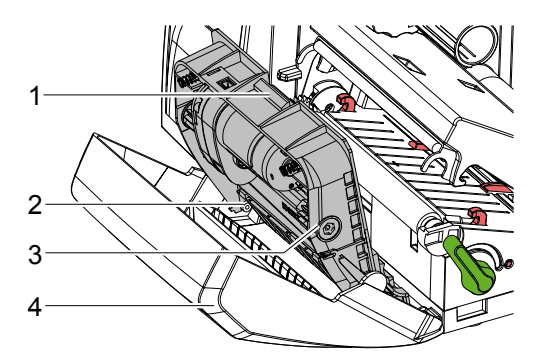

Fig. 18 Dismount Cutter

- 1. Fold down cutter.
- 2. Push release push button (1) and lift blade unit (3) from the cover (4).
- 3. If the blades are only slightly dirty it is sufficient to clean them with a soft cloth and continue with point 5.

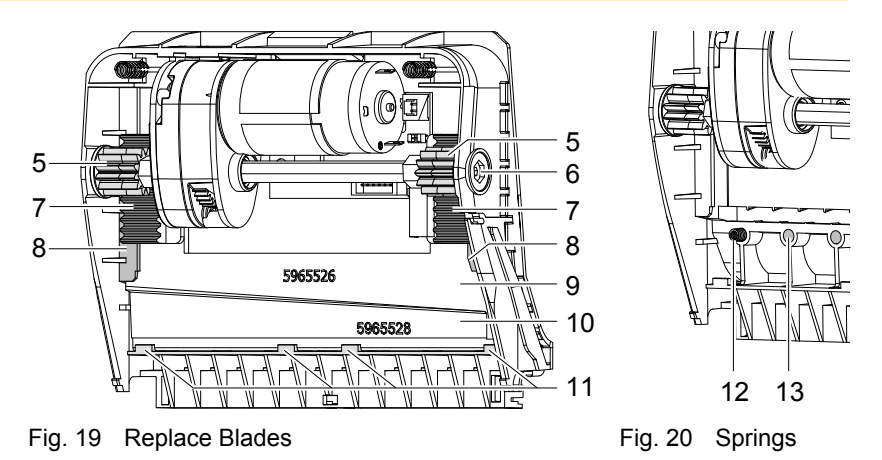

- 4. If the blades are very dirty with residues of adhesive or if they are worn, change blades:
	- $\triangleright$  Turn shaft (6) clockwise using a torx wrench TX10 until the gear racks (7) cannot engage anymore.
	- $\blacktriangleright$  Pull upper blade (9) out of the guides (8).
	- $\blacktriangleright$  Take out lower blade (10).
	- $\blacktriangleright$  Remove deposits on the blades with label remover and a soft cloth.
	- $\blacktriangleright$  If necessary, replace blades.
	- $\blacktriangleright$  Push lower blade down into the guides (11).
	- $\blacktriangleright$  If necessary, put springs (12) back into spring retainers (13).
	- $\triangleright$  To re-mount the upper blade push lower blade down on the cover and push upper blade into the guide until the gear racks (7) can engage with the gear wheels (5).
	- $\blacktriangleright$  Turn shaft (6) counterclockwise using a torx wrench TX10 until the blade reaches the upper limit.
- 5. Fit blade unit (3) according to Fig. 16 into the axes (2) and fold it towards the cover (4) until it snaps in.
- 6. Fold cutter/perforation cutter up to the print unit.

# <span id="page-32-0"></span>**8 Fault Correction**

# **8.1 Problem Solution**

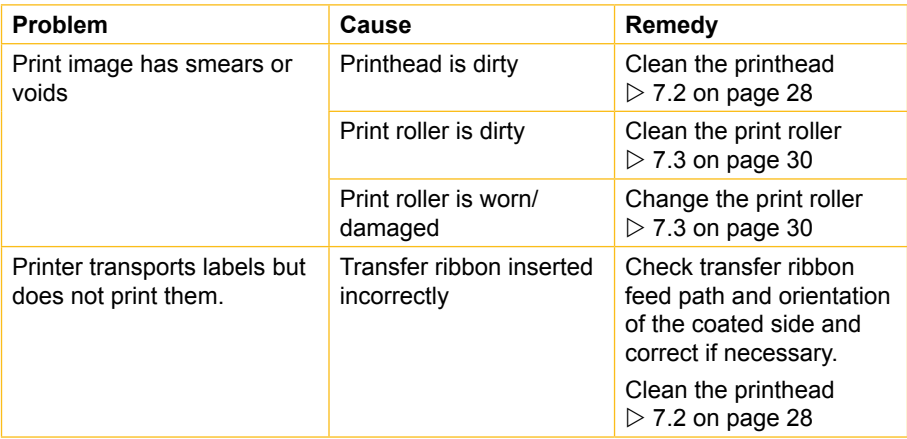

Table 3 Problem Solution

# <span id="page-33-0"></span>**34 8 Fault Correction**

# **8.2 Error Messages and Fault Correction**

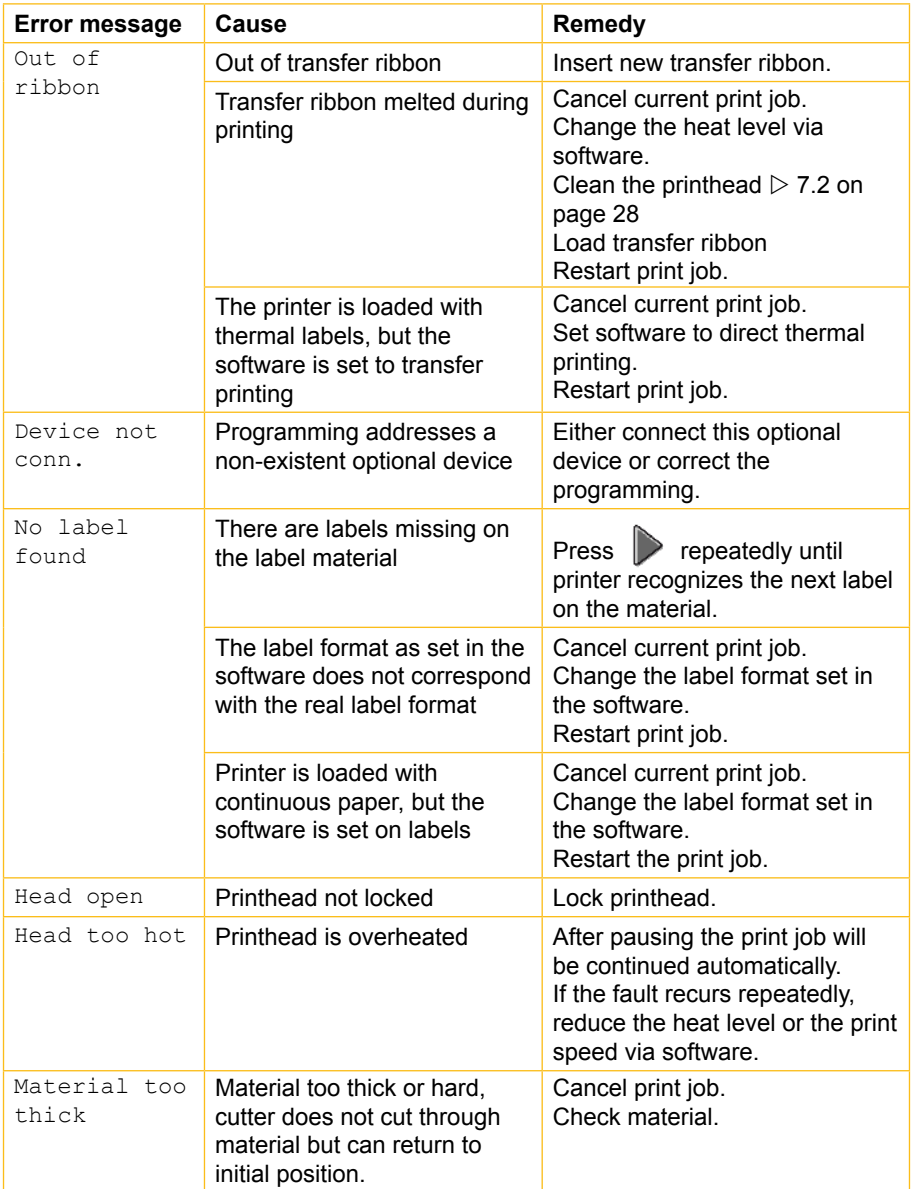

# **8 Fault Correction 35**

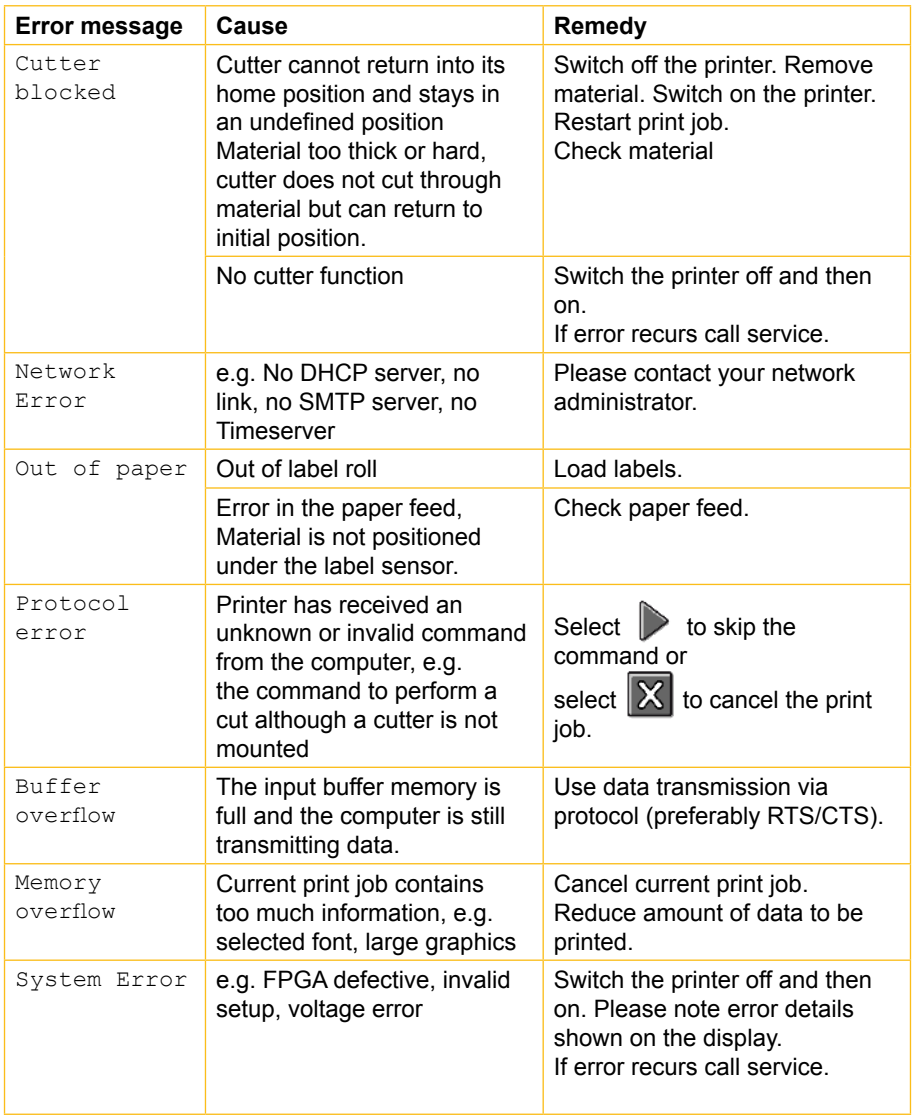

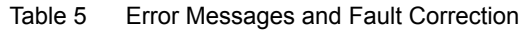

# <span id="page-35-0"></span>**36 9 Licences**

# **9.1 EC Declaration of Conformity**

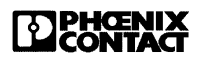

5146477.CE.02

#### EG-Konformitätserklärung **EC-Declaration of Conformity**

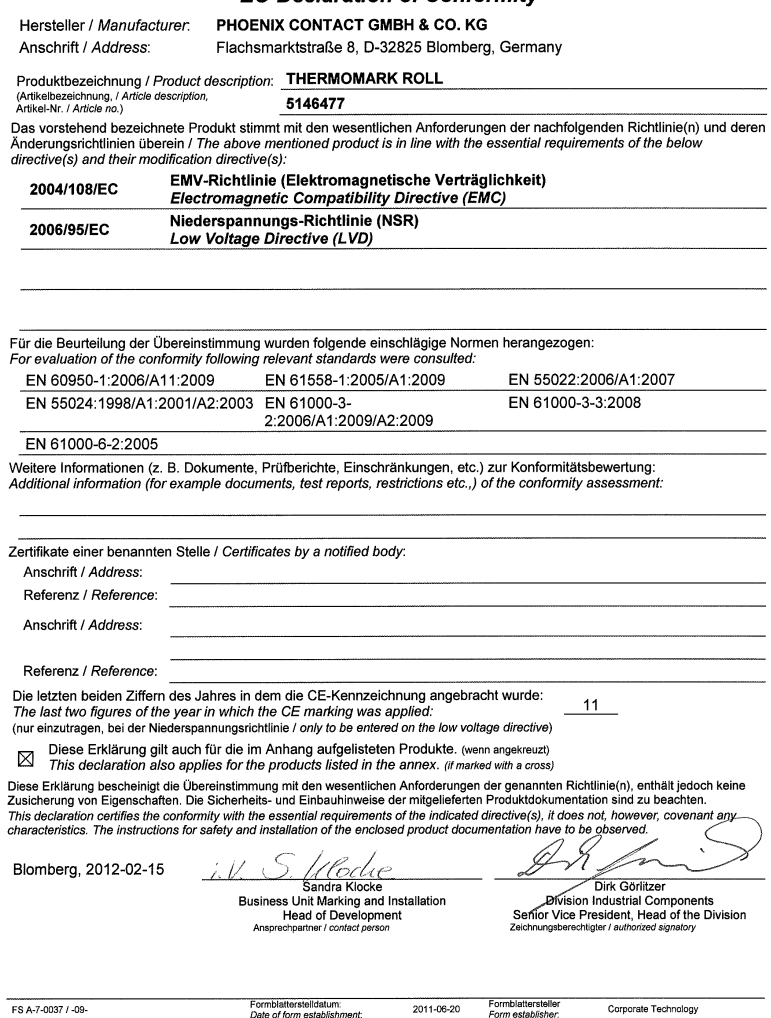

5146477.CE.02.doc

Formplatterstelldatum:<br>Date of form establishment:

2011-06-20 Formblattersteller<br>Form establisher:

Blatt / Page 1 von / of 2

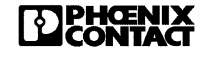

5146477.CE.02

#### Anhang zur EG-Konformitätserklärung Annex on EC Declaration of Conformity vom / dated 2012-02-15

Produktbezeichnung / Product description: THERMOMARK ROLL (Artikelbezeichnung, / Article description,<br>Artikel-Nr. / Article no.) 5146477

 $\cdots$ 

Die Konformität mit den wesentlichen Anforderungen der Richtlinie(n) wird auch für folgende Produkte bescheinigt:<br>The conformity with the essential requirements of the directive(s) is also certified by the declaration for

Artikel-Nr. / Article no.

Artikelbezeichnung / Article description

5146749 5146723 THERMOMARK ROLL AR THERMOMARK ROLL X1

#### <span id="page-37-0"></span>**38 9 Licences**

# **9.2 FCC**

**NOTE : This equipment has been tested and found to comply with the limits for a Class A digital device, pursuant to Part 15 of the FCC Rules. These limits are designed to provide reasonable protection against harmful interference when the equipment is operated in a commercial environment. The equipment generates, uses, and can radiate radio frequency and, if not installed and used in accordance with the instruction manual, may cause harmful interference to radio communications. Operation of this equipment in a residential area is likely to cause harmful interference in which case the user may be required to correct the interference at his own expense.**

# **9.3 GPL Code Statement**

**This product includes software code developed by third parties, including software code subject to the GNU General Public License ("GPL") or GNU Lesser General Public License ("LGPL"). As applicable, the terms of the GPL and LGPL, and information on obtaining access to the GPL Code and LGPL Code used in this product, are available to you at:**

**<http://www.phoenixcontact.net/catalog> under the description of the printer.**

**The GPL Code and LGPL Code used in this product is distributed WITHOUT ANY WARRANTY and is subject to the copyrights of one or more authors. For details ,see the GPL Code and the LGPL Code for this product and the terms of the GPL and LGPL.**

**Written Offer to GPL Source Code:**

**Whereas such specific license terms entitle you to the source code of such software, PHOENIX CONTACT will provide upon written request via email and/or traditional paper mail the applicable GPL source code files via CD-ROM for a nominal cost to cover shipping and media charges as allowed under the GPL and LGPL.**

**Please direct all inquiries to: PHOENIX CONTACT GmbH & Co. KG Flachsmarktstraße 8 32825 Blomberg DEUTSCHLAND**

# <span id="page-38-0"></span>**10 Index 39**

# **C**

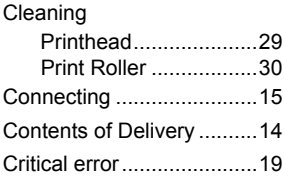

# **D**

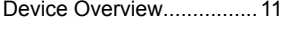

# **E**

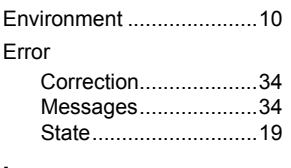

# **I**

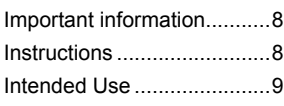

# **L**

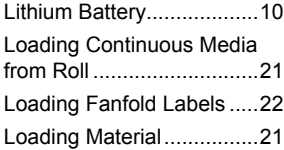

# **M**

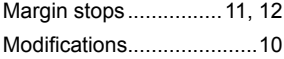

# **P**

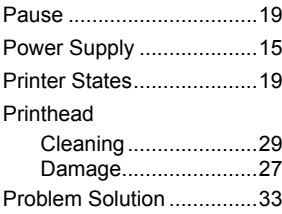

# **R**

Recycling...........................[10](#page-9-0)

# **S**

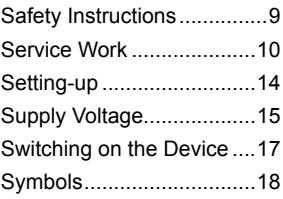

# **T**

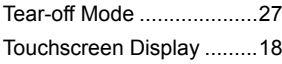

# **U**

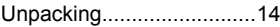

# **W**

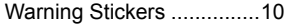

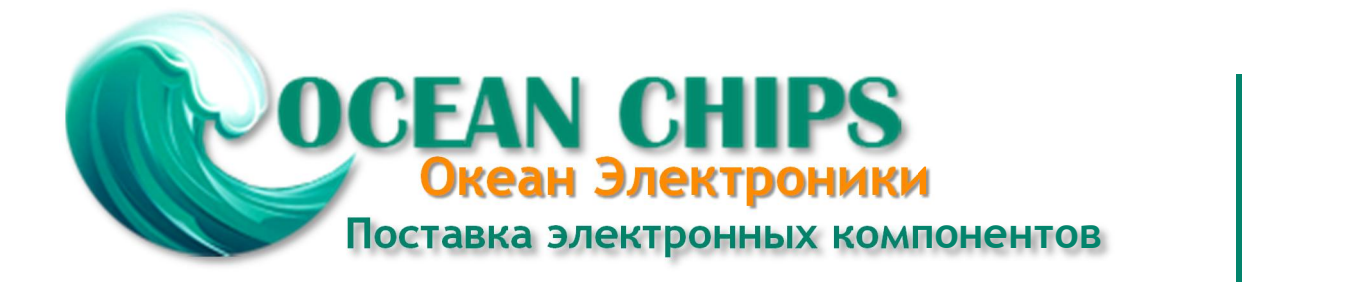

Компания «Океан Электроники» предлагает заключение долгосрочных отношений при поставках импортных электронных компонентов на взаимовыгодных условиях!

Наши преимущества:

- Поставка оригинальных импортных электронных компонентов напрямую с производств Америки, Европы и Азии, а так же с крупнейших складов мира;

- Широкая линейка поставок активных и пассивных импортных электронных компонентов (более 30 млн. наименований);

- Поставка сложных, дефицитных, либо снятых с производства позиций;
- Оперативные сроки поставки под заказ (от 5 рабочих дней);
- Экспресс доставка в любую точку России;
- Помощь Конструкторского Отдела и консультации квалифицированных инженеров;
- Техническая поддержка проекта, помощь в подборе аналогов, поставка прототипов;
- Поставка электронных компонентов под контролем ВП;

- Система менеджмента качества сертифицирована по Международному стандарту ISO 9001;

- При необходимости вся продукция военного и аэрокосмического назначения проходит испытания и сертификацию в лаборатории (по согласованию с заказчиком);

- Поставка специализированных компонентов военного и аэрокосмического уровня качества (Xilinx, Altera, Analog Devices, Intersil, Interpoint, Microsemi, Actel, Aeroflex, Peregrine, VPT, Syfer, Eurofarad, Texas Instruments, MS Kennedy, Miteq, Cobham, E2V, MA-COM, Hittite, Mini-Circuits, General Dynamics и др.);

Компания «Океан Электроники» является официальным дистрибьютором и эксклюзивным представителем в России одного из крупнейших производителей разъемов военного и аэрокосмического назначения **«JONHON»**, а так же официальным дистрибьютором и эксклюзивным представителем в России производителя высокотехнологичных и надежных решений для передачи СВЧ сигналов **«FORSTAR»**.

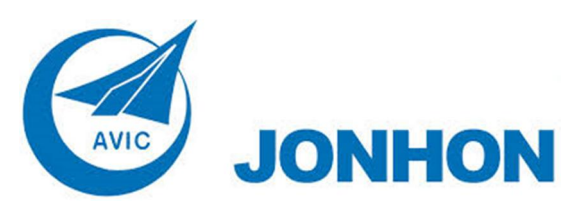

«**JONHON**» (основан в 1970 г.)

Разъемы специального, военного и аэрокосмического назначения:

(Применяются в военной, авиационной, аэрокосмической, морской, железнодорожной, горно- и нефтедобывающей отраслях промышленности)

**«FORSTAR»** (основан в 1998 г.)

ВЧ соединители, коаксиальные кабели, кабельные сборки и микроволновые компоненты:

(Применяются в телекоммуникациях гражданского и специального назначения, в средствах связи, РЛС, а так же военной, авиационной и аэрокосмической отраслях промышленности).

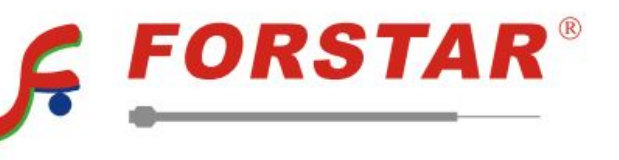

Телефон: 8 (812) 309-75-97 (многоканальный) Факс: 8 (812) 320-03-32 Электронная почта: ocean@oceanchips.ru Web: http://oceanchips.ru/ Адрес: 198099, г. Санкт-Петербург, ул. Калинина, д. 2, корп. 4, лит. А